## **Wie man überprüft, ob ein Bericht manipuliert wurde.**

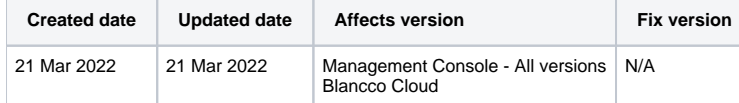

## Beschreibung

Alle Berichte, die Blancco-Produkte erstellen, enthalten digitale Signaturen.

Die digitalen Signaturen müssen von der Blancco Cloud oder der Blancco Management Console überprüft werden, damit die Benutzer manipulierte Berichte erkennen können.

## Schritt für Schritt Anleitung

- 1. Melden Sie sich bei Blancco Cloud oder Blancco Management Console an.
- 2. Navigieren Sie zu "Reporting".
- 3. Wählen Sie eine der DEFAULT VIEWS, die Sie interessieren. Zum Beispiel die Ansicht "Computerberichte".
- 4. Suchen Sie das Feld "Berichtsprüfung" in der Ansicht, wo "falsch" und "wahr" "Bericht ist manipuliert" bzw. "Bericht ist nicht manipuliert" bedeuten.

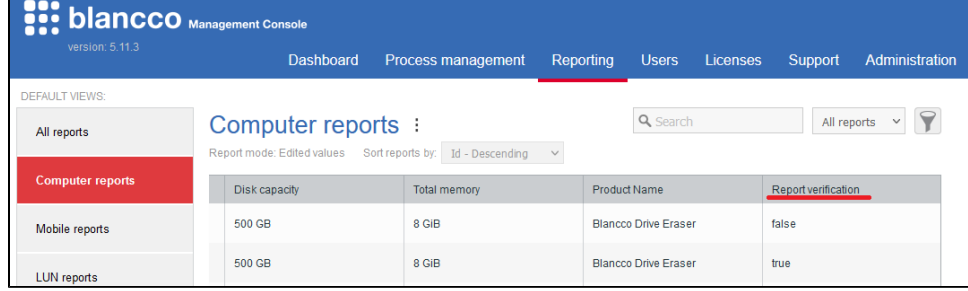

Nicht nur in den Standardansichten, sondern auch in Ihrer eigenen Ansicht können Sie das Feld "Report verification" hinzufügen.

Suchen Sie das Feld "Report verification" unter "Available columns" und verschieben Sie es zu "Ausgewählte Spalten", wenn Sie eine Ansicht wie in diesem Screenshot erstellen oder bearbeiten.

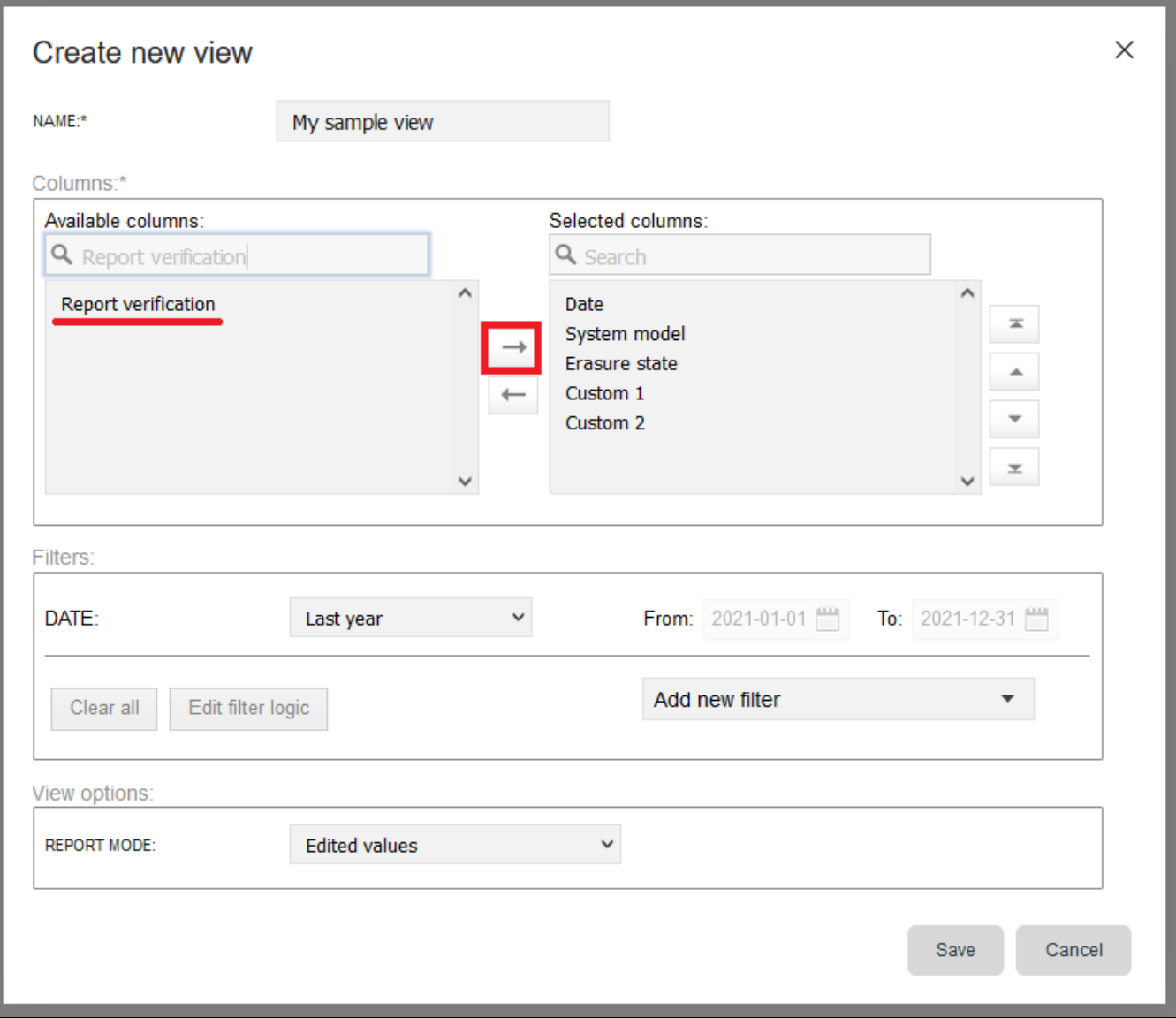